# **CJA EVOUCHER TIPS & TRICKS**

IOWA NORTHERN DISTRICT COURT — VOLUME 5, March 2019

#### FAQ's

- I have been appointed on appeal and need to order transcript(s). What do I need to do?
   Answer— Once the 8th circuit order appointing attorney is filed in cm/ecf, contact the clerk's office to have the "appeal" representation set up.
- I have had a CJA21 claim rejected for corrections, but it will not let me make corrections.
  Answer Access claim on home page, go to the confirmation tab, check the "swear & affirm box & "reject". The CJA21 will reappear in your "active documents" box in the "voucher entry-edit" status so corrections can be made.
- My password has expired & I can't reset it.
  What do I do?
  Answer Contact the clerk's office. They will reset to a "generic" password.

#### Reminders....

- If your billing information has changed, you
   <u>must</u> contact the clerk's office. Forms will be
   e-mailed for completion & billing information
   updated once completed forms received.
- Passwords expire every 180 days automatically. Account locked after (3) failed login attempts.
- Keep your attorney information in "my profile" up-to-date.

### **Requesting New Vendor**

This can be done by submitting either an AUTH or CJA21. Enter all required information and submit. You will receive a message that vendor is not in the system.

This sends the request to the clerk's office eVoucher home page as a "pending user". The court will facilitate completion of necessary paperwork to add new yendor.

## \*\* Rejected Documents \*\*

When a claim is rejected, you <u>must</u> resubmit the "rejected" claim with corrections. If "rejected" claim will not be resubmitted to the Court, you <u>must</u> "delete" the rejected claim from your home page.

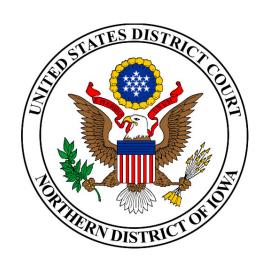